# Mito EA

Getting Started

Before installing Mito EA on your computer and commencing trading on a real account, please read this carefully: it may be crucial for your future profits. Trading Forex entails risk and each instance of negligence or inattention may lead to significant loss!

1. We strongly recommend that you operate a demo account before trading with real money. This will help you become familiar with the way Forex Mito EA operates before you commit genuine funds to a real money account.

2. Please be exceptionally careful when determining trading volumes

Mito EA is compatible with all Meta Trader 4 brokers, as well as with brokers using ECN-type order fulfilment.

Mito EA require leverage 1:500 and higher. The balance of not less than  $1,000$  USD<sup>\*</sup> or its equivalent in cents (\$10). Broker must allow hedging

in the current account.

• mode\*  $0.01$  lot / \$1000

Maintaining a stable internet connection is of the essence to ensure reliable

## Install Mito EA

The ZIP file contains all necessary files to get started right now. (Mito.ex4)

First you need to locate your Application Data folder of the MT4. To do this, go to the File menu in the MT4 platform and click on "Open Data Folder"

Then open the MQL4 folder, which is in the "Application Data" folder. The

```
next steps are easy:
Place your "MitoEA.ex4" file in the "Experts" folder inside the
"MQL4" folder.
```
After you have successfully placed the files in the correct folder, all you need to do is to restart your MT4. If you have done everything correct, the EAs should appear in the "Navigator" Tab of your MT4.

### **Setup MT4**

Open MT4 and go to "Tools" and "Options"

Click on "Expert Advisors" tab and Make sure that all the settings and alerts are correct before clicking OK.

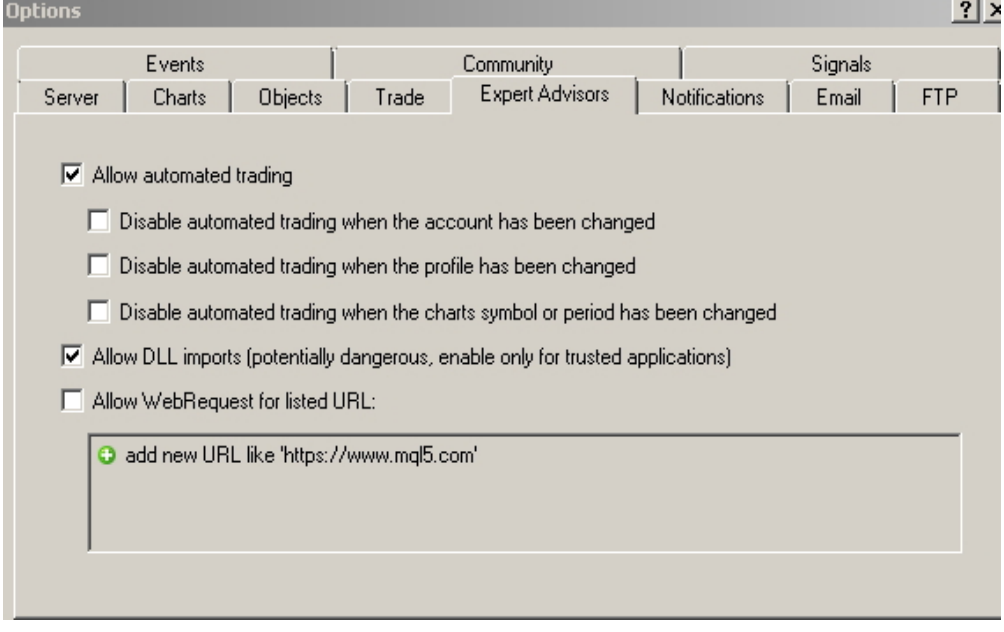

Launch your MT4 platform and open GBPUSD and EURCHF chart on H1 Time Frame.

Look for the Expert Advisors section under the Navigator panel at the left side of the platform. Click on the Plus sign and the available EAs should be listed there.

Click on the EA you want to install and drag it onto one of the charts on your platform.

10. All Done! If everything was done correctly you should have a smiley face on the chart. You should repeat from step GBPUSD and EURCHF

#### **EA Setting**

#### **Risk - Your decision !! Not Automated!**

Low Risk - \$1000 and 0,01 Lot Moderate Risk - \$1000 and 0,02 to 0,04 Lot High Risk - \$1000 and 0,05 – 0,08 Lot

Safe\*\* - \$5000 and 0.01 lot

Copyright 2019 © Mito EA, All Rights Reserved.

Best Forex Review Site:<https://bestearobots.com/>